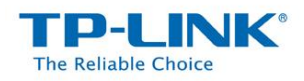

## **How to Use the Remote Storage Sharing (FTP) Feature**

The RemoteStorage Sharing feature allows you to share a USB storagedevice that's connected to the router, (USB Drive or mobile Hard Disk Drive) to other users on the other side of Internet.

## **HOW TO SET UP:**

Plug the USB storage into the USB port of the TP-LINK router and wait until the USB LED is solid green.

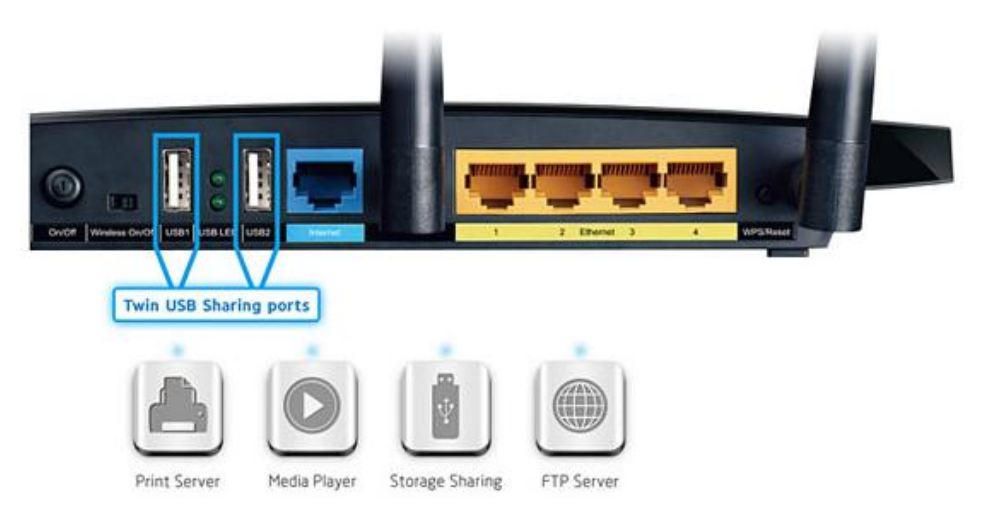

You can setup the Remote Storage Sharing by the following steps:

**Step 1** Open a web browser (IE/Chrome/Firefox/Safari), type **tplinklogin.net** in the address bar, and then press Enter button.

**Step 2** Type the username and password in the login page, the default username and password are both **admin** (in lower case), then click OK to log into the router, Click **USB Settings** -> **FTP Server** on the left side menu.

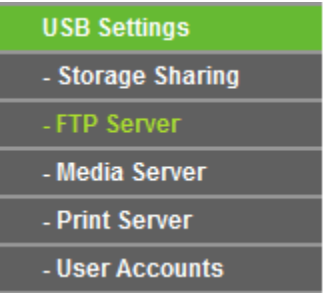

**Step 3** Before configuring the FTP Server, the USB storage device must be recognized first. Click **Add New Folder to Share** button.

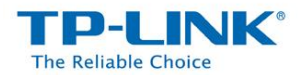

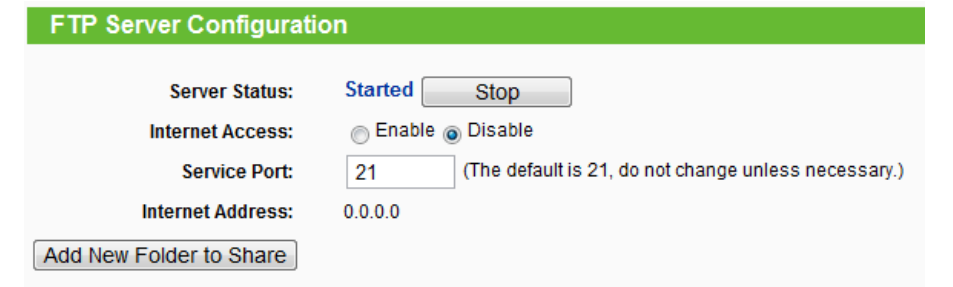

**Step 4** Click on the volume you want to share. You can also **share the entire partition**. Customize the Display Name and click **Save**.

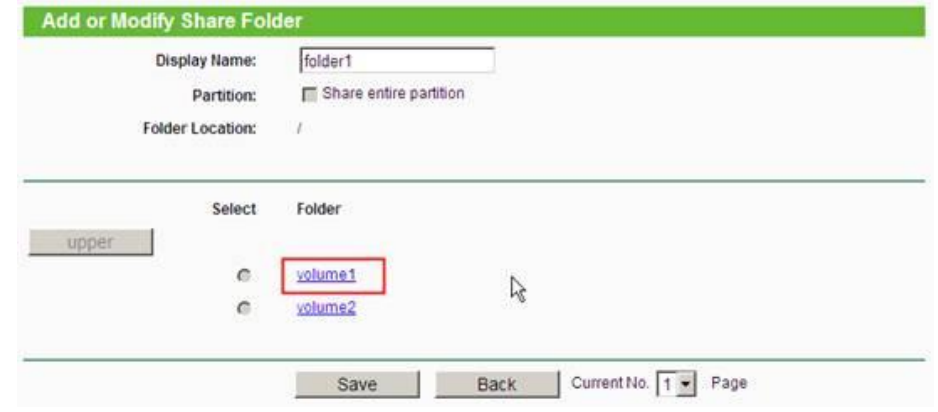

**Step 5** Your shared folders will be listed on the FTP home page.

*Note: If you want to share the content to users on the other side of Internet, you can enable the Internet Access. Please select Enable. Then click Save. In the end, click Start to start the FTP function.*

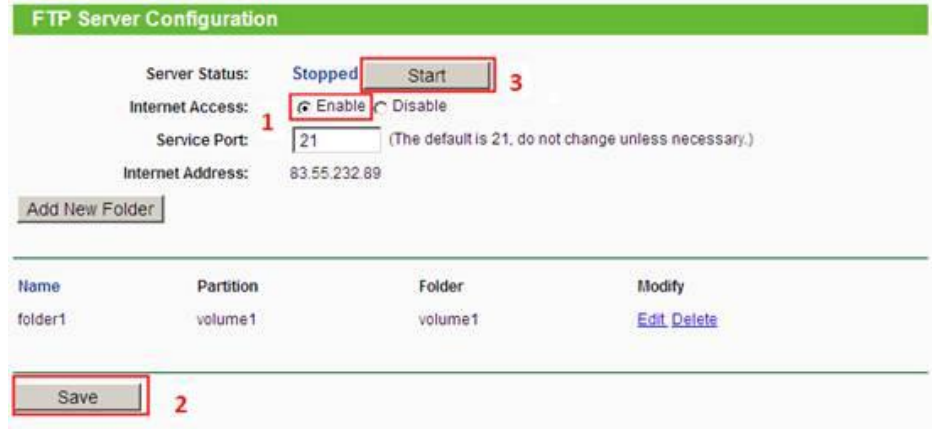

**Step 6** Click USB Settings -> User Accounts to edit or create a new account.

The default two accounts are **admin** and **guest**.

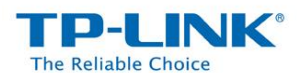

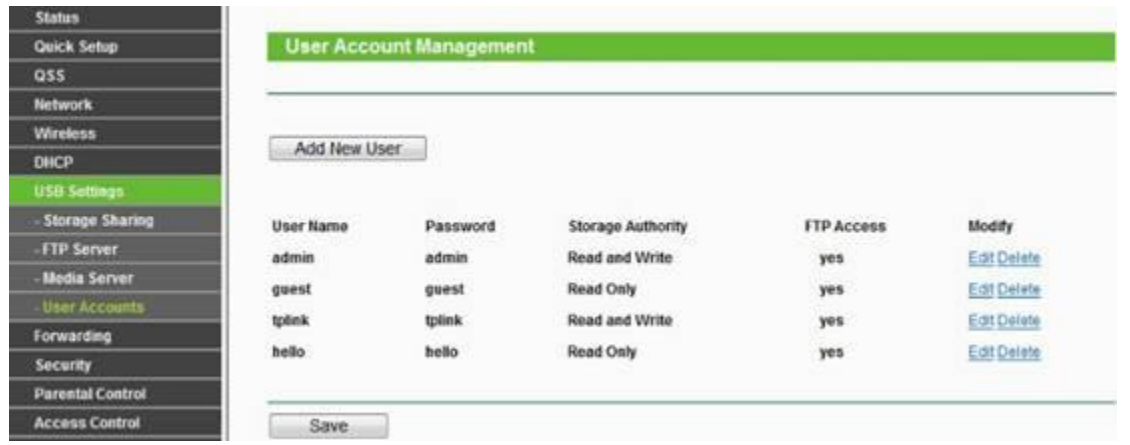

## **Access the Storage in Local Network**

Please open the web browser or the third party FTP client software, type in address **ftp://tplinklogin.net**and press enter. Then type in your account to access to the FTP server.

*Note: The default Read and Write account is admin/admin; the default Read Only account is guest/guest.*

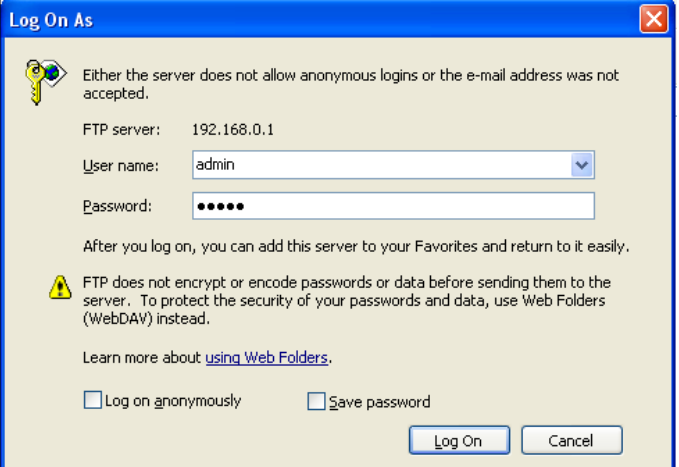

## **Access the Storageon the Other Side of Internet**

Please open the web browser or the third party FTP client software, type in address **ftp://Your Router's Internet Address**and press enter. Then type in your account to access to the FTP server.

*Note: The Internet Address is showed on the page*

*Note: The default Read and Write account is admin/admin; the default Read Only account is guest/guest.*

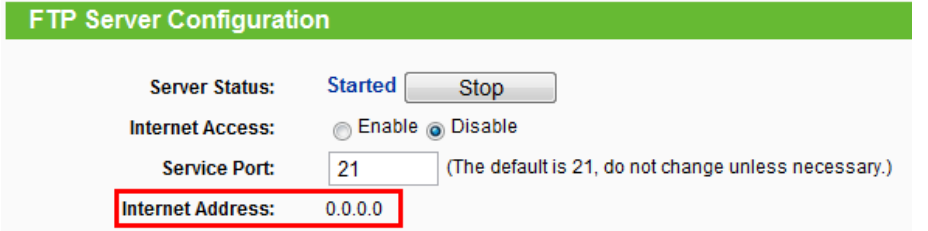

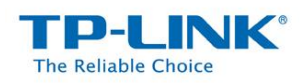

*Note:* 

*Some USB storage devices may require using the bundled external power.*

*If the FTP server can't take effect immediately, please wait a few minutes.Or restart the service by clicking stop/start button.*

*To setup different accounts for access rights protection, please log into to the Web management page and set it on USB Settings > User Accounts.*